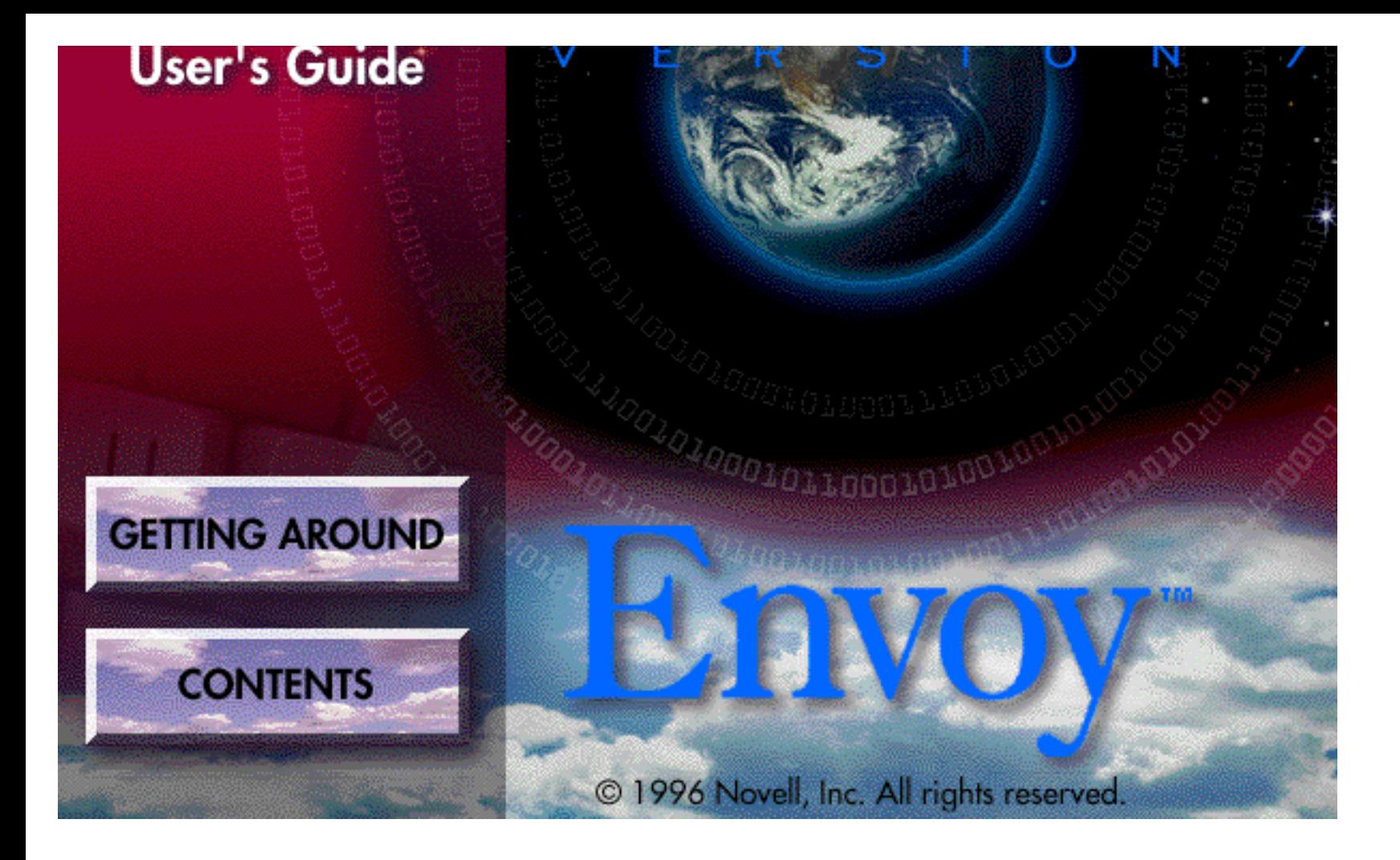

## **Contents**

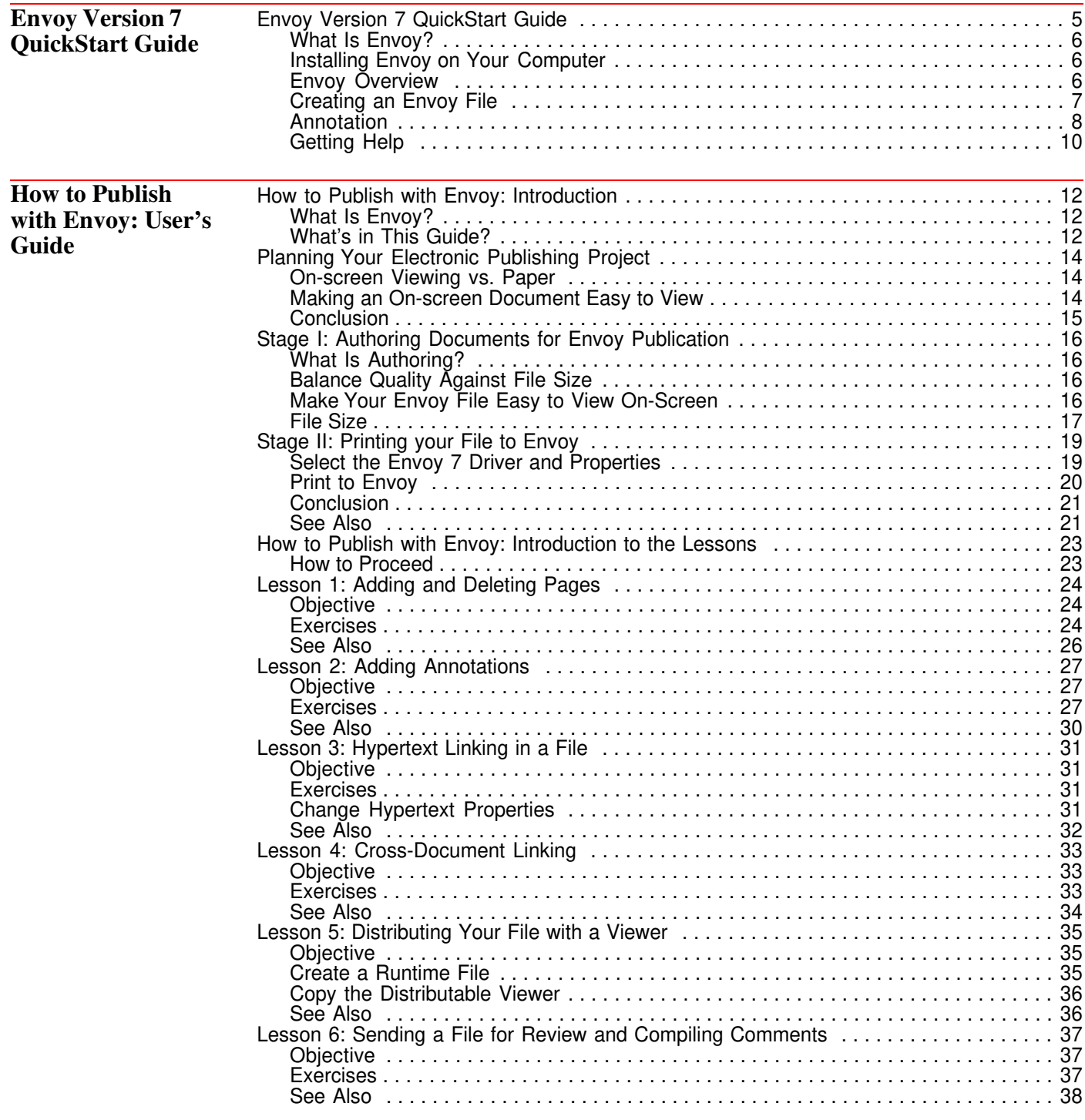

# **Envoy™ Version 7 QuickStart Guide**

• • • • • • • • • • • • • • • • • • • • • •

## **Envoy Version 7 QuickStart Guide**

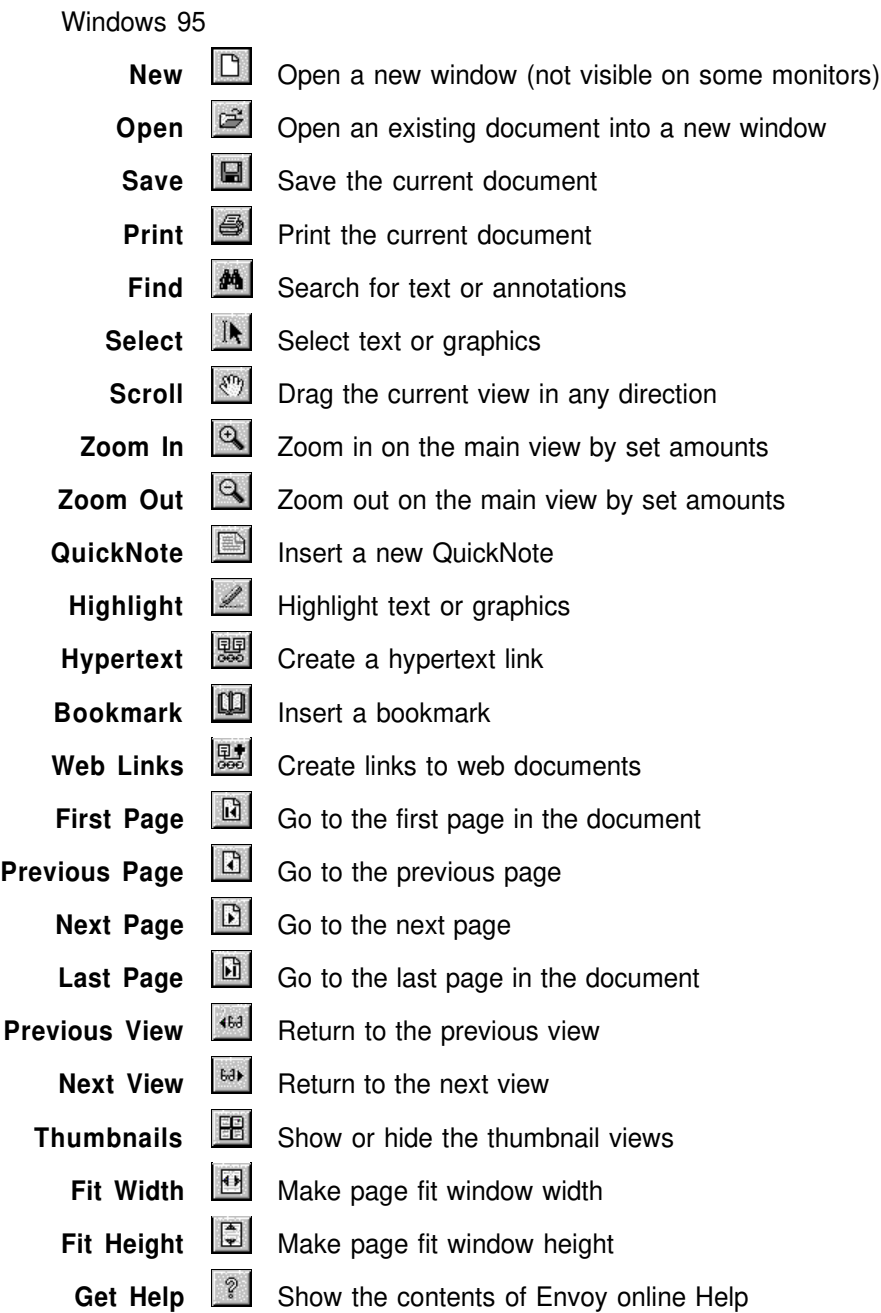

This QuickStart guide shows the basics of installing Envoy 7 for Windows 95, creating an Envoy document, using the annotation features, and getting help. You may find it helpful to print this guide on paper for a quick review later.

IMPORTANT: You can view and annotate Envoy files with the Envoy Viewer, which is available without cost. In order to create Envoy files, you must purchase the Envoy 7 Driver.

For detailed information on using Envoy, see the online Help topics and user's guide. For more information on Help, see *Getting Help* at the end of this QuickStart guide.

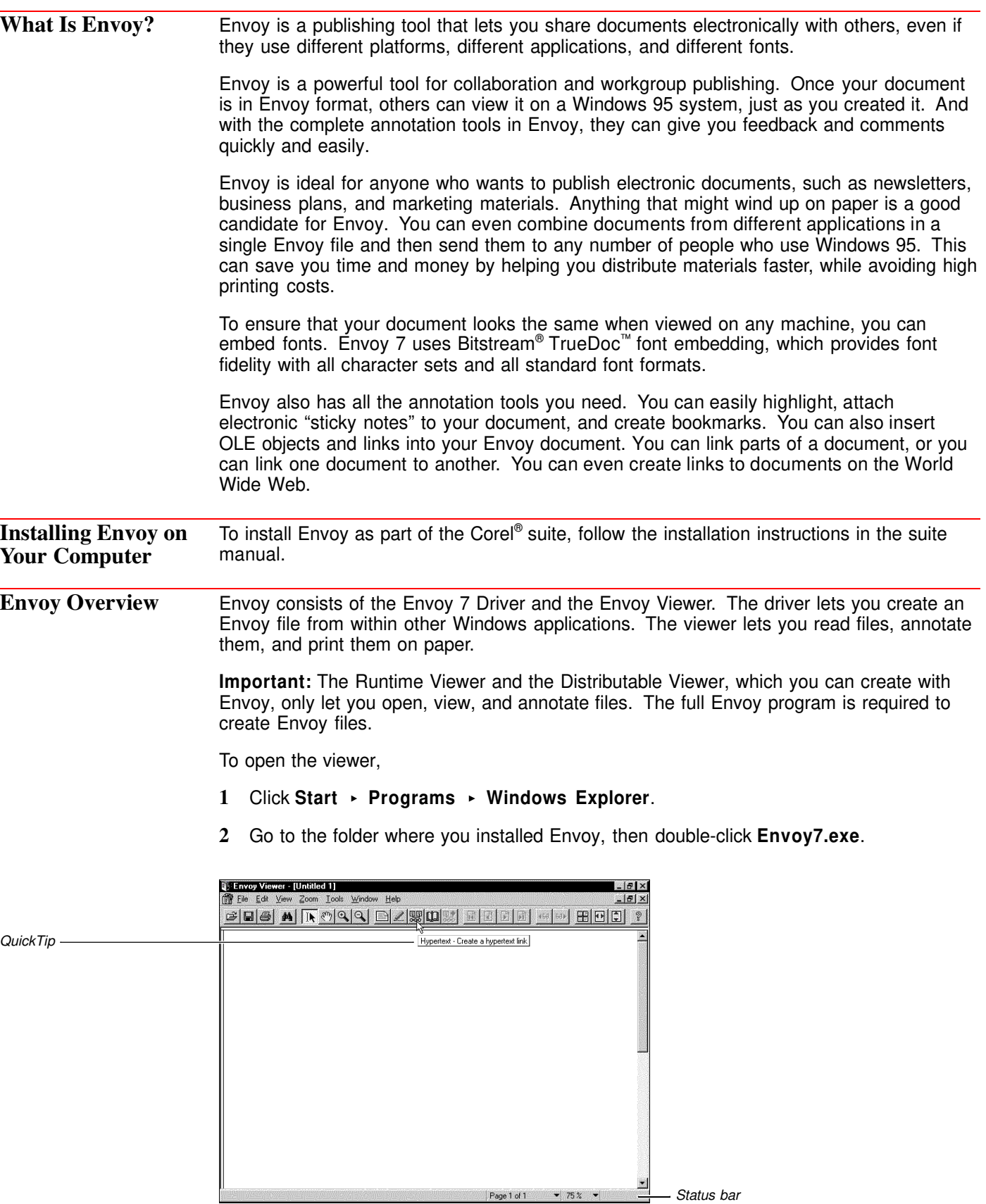

Page 1 of 1

 $-75%$   $-$ 

*The Envoy Viewer as it appears on Windows 95.*

*Status bar*

**Creating an Envoy File** You don't need to open the Envoy Viewer to create an Envoy document. Just create a file in any Windows 95 program that prints, then print it to the Envoy 7 Driver.

By default, the Envoy 7 Driver opens your document in the Envoy Viewer. You can also send the document to other destinations or create a runtime file (see *Creating a Runtime Document* below).

### *Creating an Envoy Document*

Depending on the destination you select, you can create an Envoy file that opens in the Envoy Viewer, is saved to disk, or is saved as a runtime file.

In the application you will use to create the original document,

**1** Select the **Envoy 7 Driver** in your application's printer list.

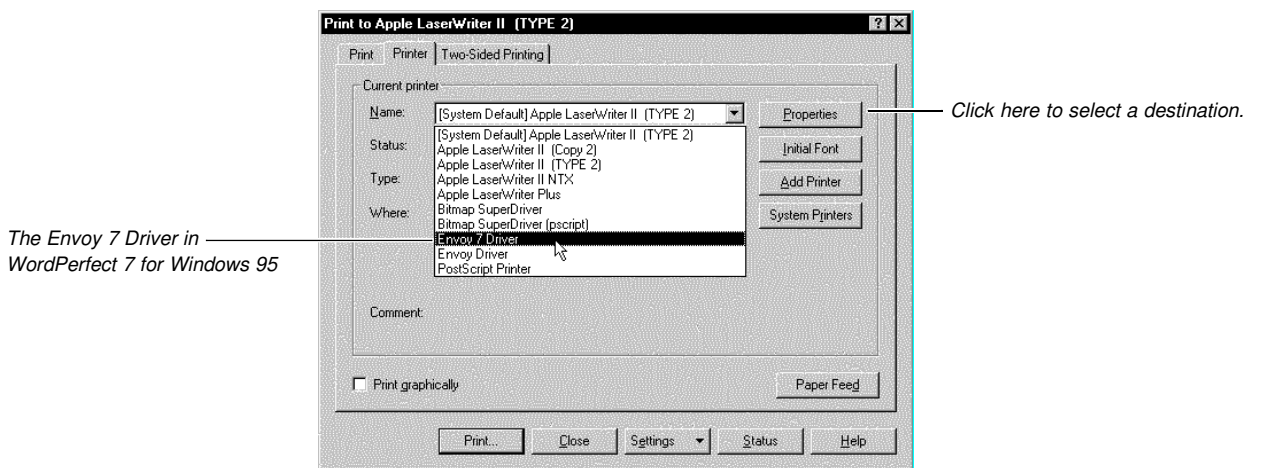

**2** Create the document.

*or*

Open an existing document.

**3** Print the document as you would print any other document in that application.

You can also create an Envoy file by importing a file from within the Envoy Viewer. See online Help for more information.

### *Creating a Runtime Document*

You can create a runtime document that opens itself on any system running Windows 95, even without Envoy installed. Because the runtime document is attached to a copy of the Envoy Viewer, you don't need to install the regular Envoy Viewer to open a runtime file.

**1** Create an Envoy file by following the steps above.

In the Envoy Viewer,

- 2 Click **File ► Save As.**
- **3** Select a folder.
- **4** Click the arrow to the right of **Save as type**, then click **Envoy Runtime Files (\*.exe)**.
- **5** Type a filename in the text box (be sure the filename ends in .exe), then click **Save**.

To open a runtime document,

- 1 Click Start > Run on the Windows 95 taskbar.
- **2** Specify the path and filename (such as *c:\Corel \Office7\MyFiles\Runtime.exe*).

**Annotation** You can make several kinds of annotations on Envoy documents. You can highlight text, add sticky notes, insert bookmarks, and create hypertext links. You can even create an OLE link that lets you insert a graphic and jump back to the original application to edit it.

> For notes, highlights, and hypertext, you can change properties such as color, author, and font. For more information, see the respective topics in online Help.

### *Creating a Sticky Note*

- **1** Click the **QuickNote** icon on the Toolbar.
- **2** Click anywhere in the main viewer window to add a standard-size note. *or*

Drag a rectangle of any size.

**3** Type the text you want on the note.

### *Highlighting Text*

- 1 Click the **Highlight** icon on the Toolbar.
- **2** Click on text and drag to highlight text lines. (The mouse pointer changes to an I-beam when you select text.)

*or*

Click outside of text and drag a rectangle to highlight anything inside it.

### *Creating a Bookmark*

- **1** Click the **Bookmark** icon on the Toolbar.
- **2** Click on text and drag to select text lines. (The mouse pointer changes to an I-beam when you select text.)

*or*

Click outside of text and drag a rectangle to bookmark anything inside it.

**3** Type a bookmark name, select any other options, then click **OK**.

You can now jump to the bookmarked area by clicking its label in the bookmark list. See *Using Bookmarks* below.

### *Using Bookmarks*

**1** Click the **Bookmarks** button in the bottom right portion of the viewer window.

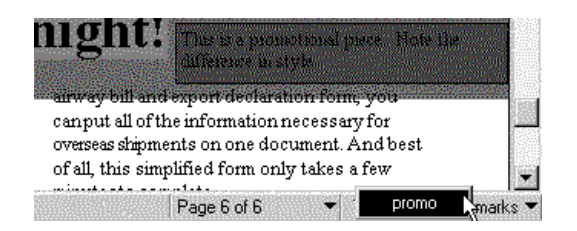

Bookmarks are sorted alphabetically by default.

**2** Click a label on the list to jump to the bookmark.

### *Creating a Hypertext Link*

Once you've created a hypertext link, you simply click on the source to jump to its linked destination anywhere in the document.

- **1** Click the **Hypertext** icon on the Toolbar.
- **2** Click on text and drag to select text lines as a source. (The mouse pointer changes to an I-beam when you select text.)

*or*

Click outside of text and drag a rectangle to select anything inside it.

- **3** Go to the page you want to link to, then drag to create the destination.
- **4** Repeat steps 2-3 for another link.

*or*

Click the **Hypertext** icon again to quit creating hypertext links.

You can delete links and change their appearance and placement. For more information, see online Help.

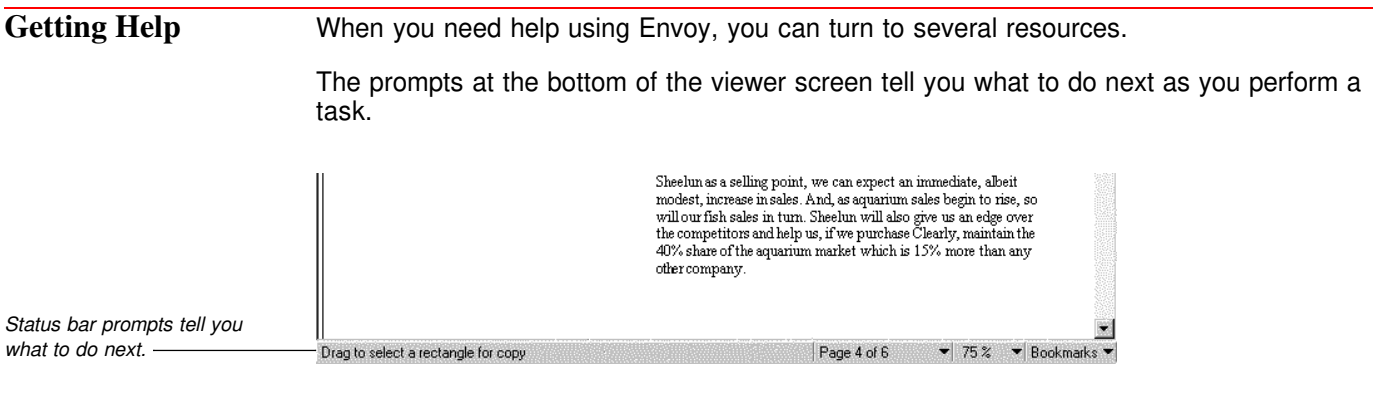

The user's guide (which follows this QuickStart guide) includes lessons on how to publish a document, annotate it, create hypertext links, and send an Envoy document for review. The online Help topics give steps that guide you through performing many tasks with Envoy.

### *Using Envoy Help*

- **1** Click **Help ▸ Help Topics**.
- **2** Click Contents ► How Do I ► Open.
- **3** Click a topic, then click **Display**.
- **4** Return to the Contents page by clicking the Help Topics button at the top of any Help screen.

# **How to Publish with Envoy: User's Guide**

• • • • • • • • • • • • • • • • • • • • • •

## **How to Publish with Envoy: Introduction**

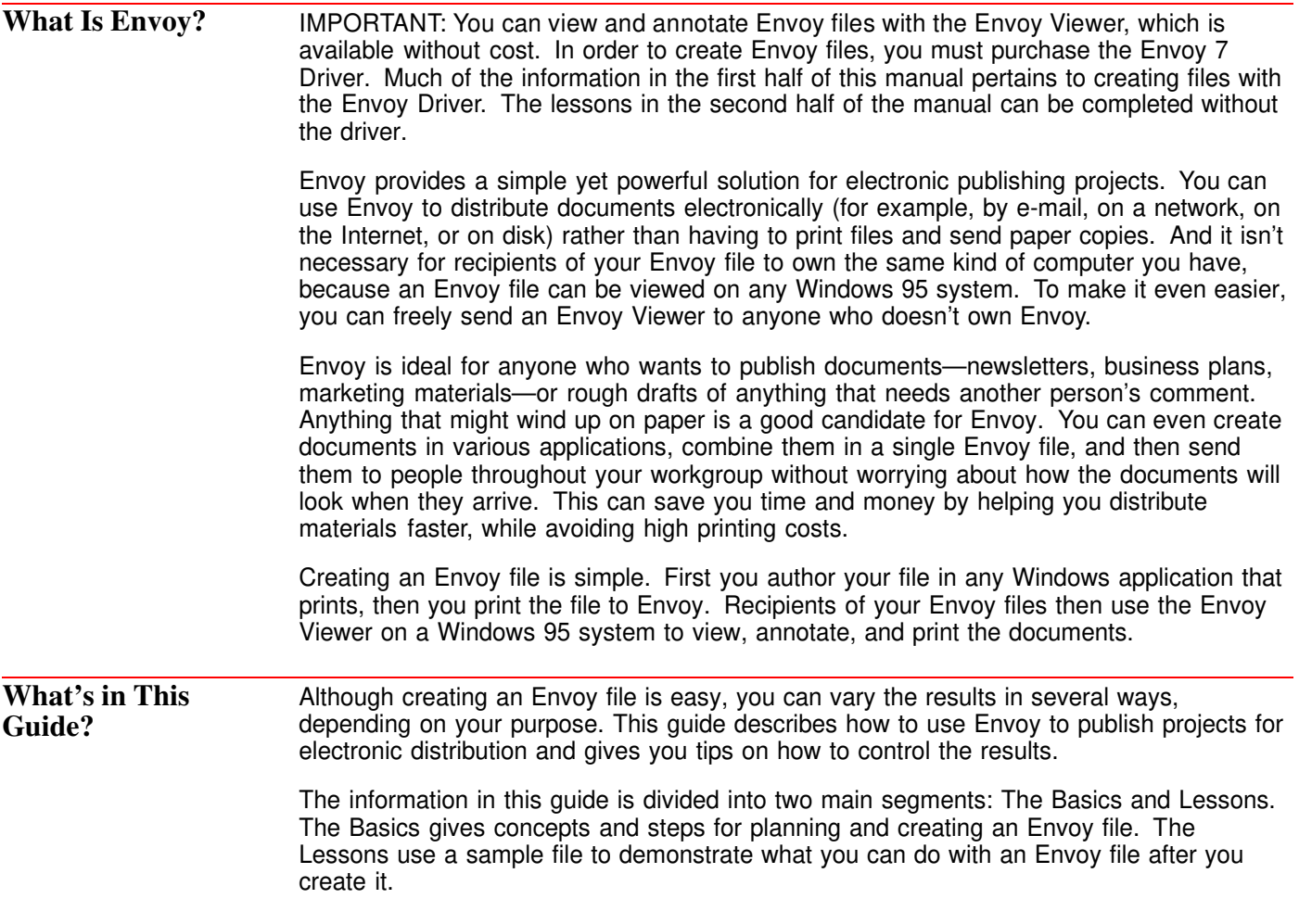

## **How to Publish with Envoy: the Basics**

## **Planning Your Electronic Publishing Project**

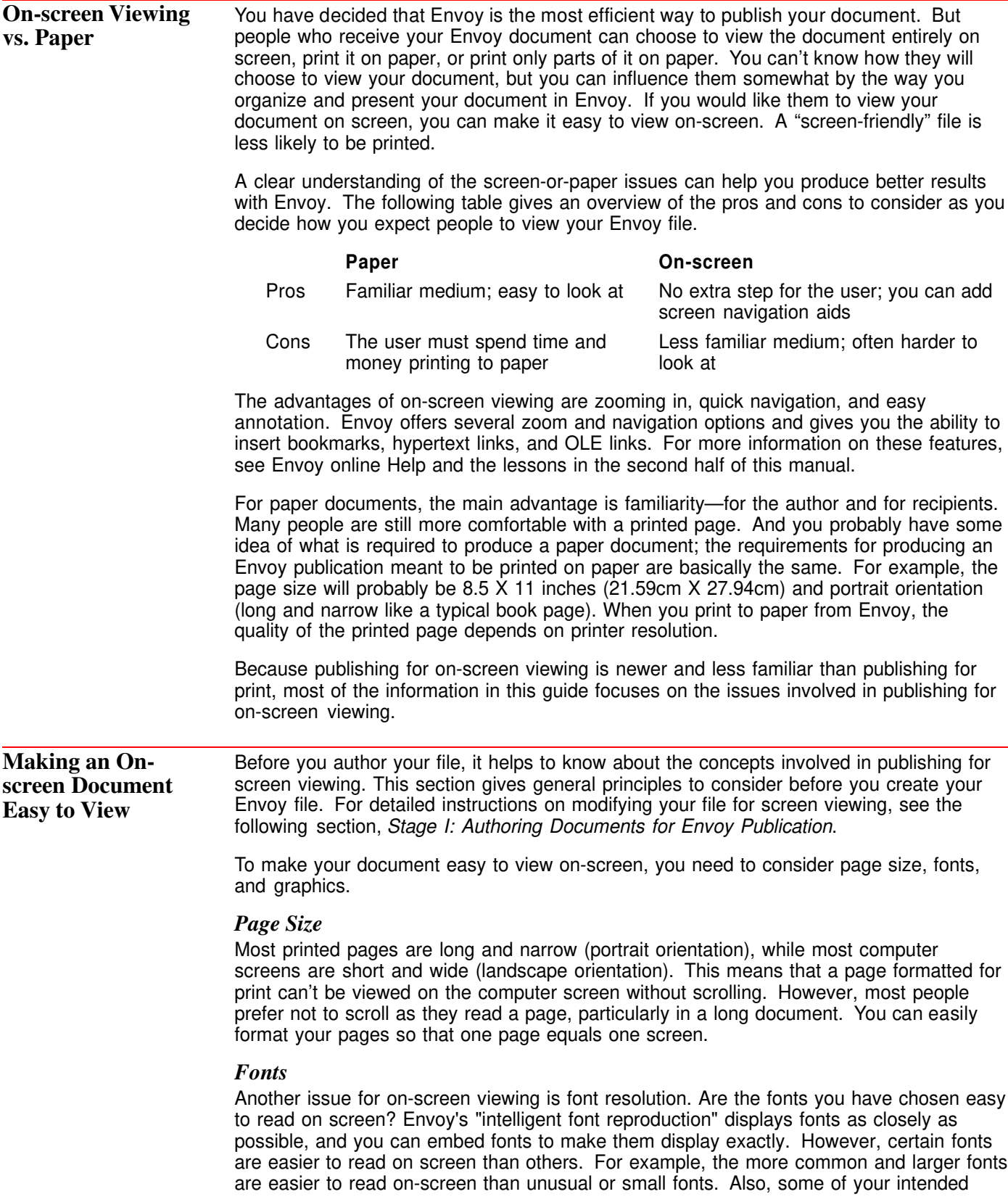

readers may not have systems that match yours in display quality. Although Envoy lets you zoom in and out easily, most readers prefer not to zoom when they read pages of text.

### *Graphics*

If the document you are publishing has several graphics, screen display will be slower than it would be with fewer or less-detailed graphics. Also, depending on the quality of your recipients' systems, some of the detail in a graphic may be lost when viewed on screen.

### **Conclusion** Once you decide how you want your recipients to view your Envoy file, you can begin creating your document. Creating an Envoy file occurs in two stages. Stage I includes everything you do in the originating application(s) before you print the file to Envoy. Stage II includes printing the file to Envoy and modifying the file in Envoy. You can affect the quality of your Envoy publication in either stage. The following sections give you detailed instructions on what to do in both stages to obtain the best possible result with Envoy.

## **Stage I: Authoring Documents for Envoy Publication**

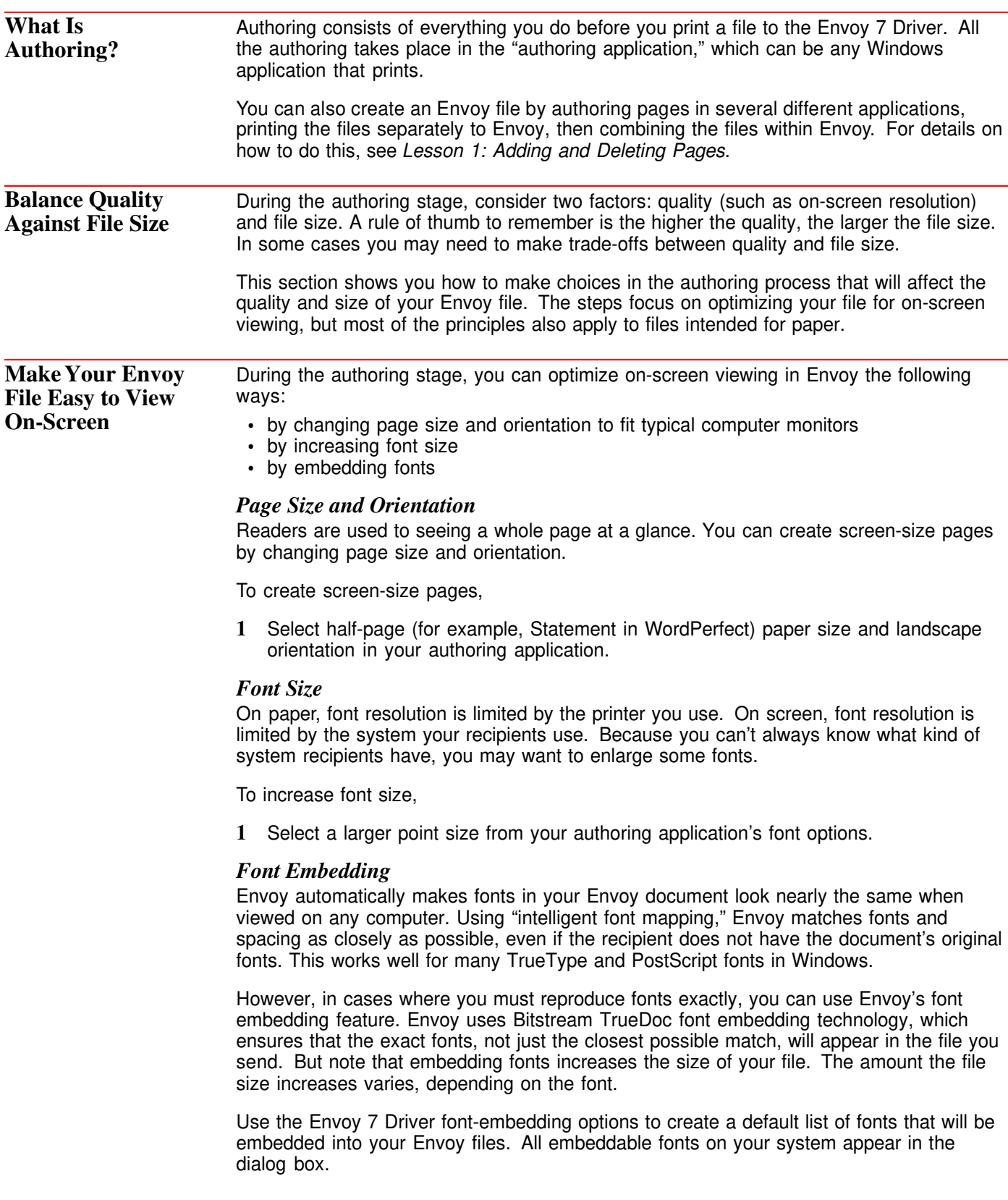

To embed fonts,

- **1** Select the **Envoy 7 Driver** in the authoring application, then click **Properties**.
- **2** Click the **Fonts** tab.
- **3** Select the font(s) from the **Available fonts on system** list, then click the right arrow. *or*

Click **All Fonts** to select all embeddable fonts.

**4** Select the font(s) in the document as you normally would in the authoring application.

When you print to the Envoy 7 Driver, it embeds the font(s) in the Envoy file. Envoy 7 embeds only the characters you actually use, so the file size increases by a smaller amount than if all characters were embedded.

To remove the font(s) from the default embedded list,

- **1** Follow steps 1 and 2 above.
- **2** Select font(s) in the **Fonts available for embedding** list, then click the left arrow. *or*

Click **No Fonts** to remove them all.

**File Size** Whether or not you publish for on-screen viewing, you may need to consider file size. For example, if you are going to distribute your files on a floppy disk and you don't have enough disk space, you can make trade-offs between file size and resolution.

> Envoy compression creates the smallest possible files without compromising document quality. However, if you have extreme size limitations, you may need to reduce document size, either before or during printing to Envoy.

> During the authoring stage you can reduce file size by manipulating three main elements: graphics, fonts, and content. You probably don't want to cut content, so try working with graphics and fonts first. Also, print a draft to Envoy before you make your final decision, because you can't predict exactly how much Envoy will compress your file.

#### *Graphics*

The easiest way to reduce file size is to reduce the number or size of graphics, particularly bitmap images. Reducing bitmap images also increases the speed of on-screen display and printing.

To reduce bitmap size when you publish to Envoy,

- 1 Click **Settings > Printers** on the Windows 95 Start menu.
- **2** Select the **Envoy 7 Driver**, then click **File ▶ Properties ▶ Resolution.**
- **3** Select **Custom Quality** from the **Resolution** list, then select lower resolution options or color options under **Custom settings**.

**Tips for Custom Settings.** • Display resolution is limited by the system on which the Envoy file is viewed. For example, if the recipient of your file has a computer that displays images at 120 dots-per-inch or less and uses a maximum of 256 colors, using higher resolution settings than these will not affect display quality.

Because there are so many variables (including the capabilities of the authoring application), there are no set formulas to follow in choosing resolution settings. But creating an Envoy file is fast, so you can experiment without investing a great deal of time.

Bear in mind that the higher resolution settings usually increase file size.

The following table summarizes the Resolution Custom Settings options.

#### **General Resolution Bitmap Resolution Bitmap Colors**

General resolution means the resolution for the entire file, excluding bitmaps. The options are given in dots-per-inch. You can select a standard setting from the list, or click Custom and type other settings in the boxes

### Select from the list, or click Custom and type other settings in the boxes at the right (in dots-per-inch).

Non-Lossy: no loss of detail, but larger files than JPEG.

JPEG: Smaller files, but slight loss of detail. The options refer to resolution (Very Low resolution to Very High resolution).

#### *Fonts*

at the right.

A second but much less significant way to limit file size is to reduce the number of fonts and font changes in a document during the authoring stage. Embedding fonts also increases file size.

# **Stage II: Printing your File to Envoy**

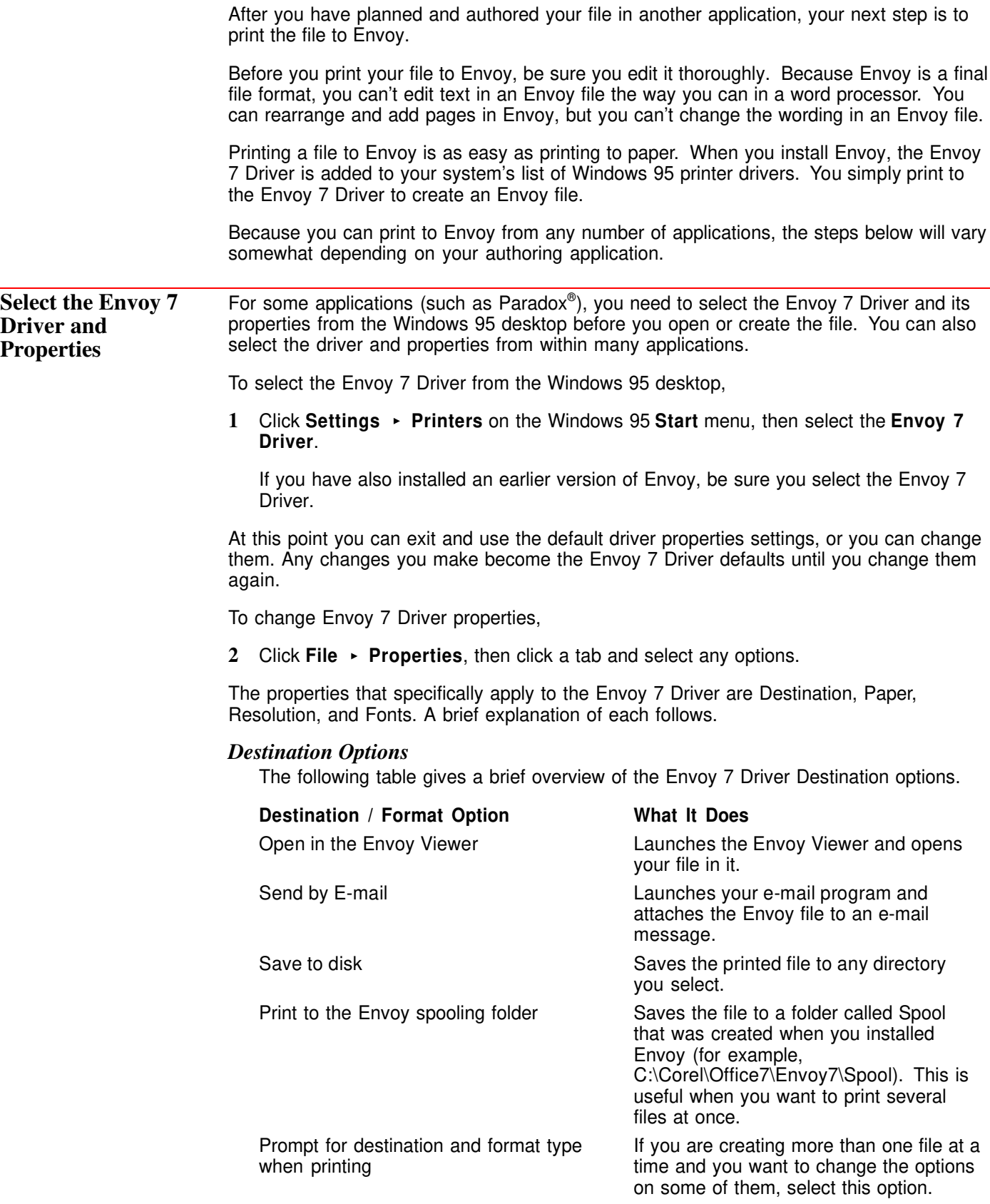

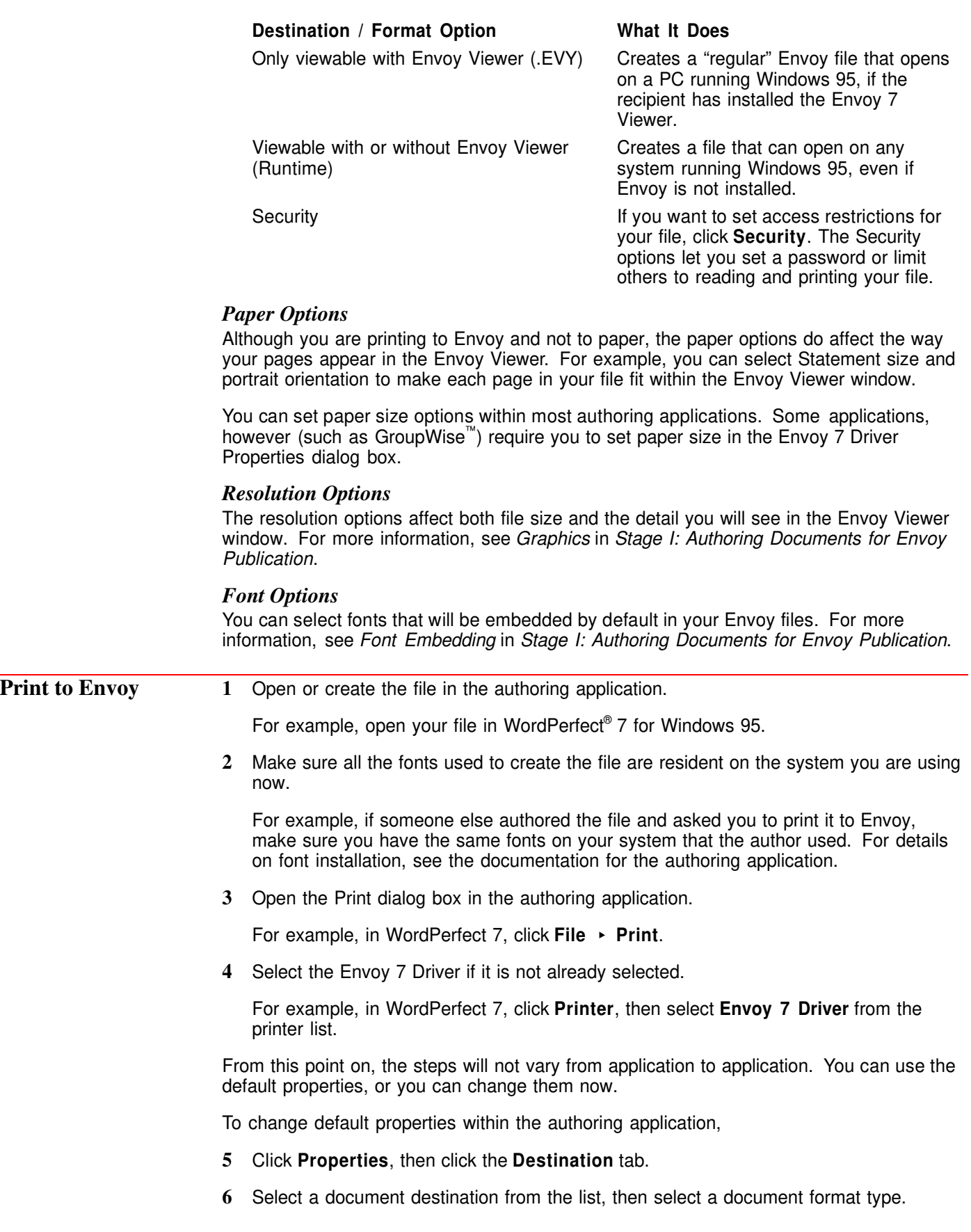

The destination and format options are described in the table above. **7** If you want to set access restrictions for your file, click **Security**. The Security options let you set a password or limit others to reading and printing your file. **8** Print to the Envoy 7 Driver as if you were printing to paper. You have published your document to Envoy. **Conclusion** You now know the basics of creating an Envoy file. For instructions on modifying, annotating, linking, and distributing your Envoy file, see the following lessons. See Also **•** Online Help 1 Click Help  $\rightarrow$  Help Topics  $\rightarrow$  Index. **2** Type **create: file**, click **Display**, select a topic, then click **Display** again.

## **How to Publish with Envoy: The Lessons**

### **How to Publish with Envoy: Introduction to the Lessons**

The lessons walk you through tasks using sample Envoy files provided with your Envoy program. The sample files are writing samples created in several authoring applications, then published to Envoy.

### **How to Proceed** These lessons are intended to be a continuous process. Because the work you do in each lesson becomes a foundation for the following lessons, it's best if you complete the lessons in order.

If you decide not to complete all the lessons in order, be sure you don't do Lesson 1 (*Adding and Rearranging Pages*) after you have created bookmarks or hypertext links. Reorganizing pages will break the links you have created.

Before you begin the lessons, you may want to copy the sample files you will use. This is just a precaution in case you do something wrong and want to start over fresh with the unchanged sample files.

To copy the sample files,

- **1** Click Start ▶ Programs ▶ Windows Explorer on your Windows 95 desktop.
- **2** Go to the folder where your Envoy 7 files are located (for example, C:\Corel\Office7\Envoy7).
- **3** Open the Samples folder, then copy all the files except evy7us.evy into your MyFiles folder (for example, C:\Corel\Office7\MyFiles).

## **Lesson 1: Adding and Deleting Pages**

You can use the Envoy Thumbnails feature to see all of a file's pages at once; to add annotations to pages; and to add, delete, and rearrange pages. You can also drag and drop pages from one file to another using the Thumbnails.

Do not add, delete, or rearrange pages after you have created bookmarks or hypertext links. Although it can be recreated, a hypertext link will be broken if you delete or move its destination page. The label for a deleted bookmark will remain in the bookmarks list, but you cannot recreate an actual bookmark that is linked to this label.

**Objective** Use the Thumbnails to add and delete pages in an Envoy file.

**Exercises** If you have not already done so, copy the files Finance.evy, Form.evy, Info.evy, Letter.evy, News.evy, and Promo.evy from the Samples folder into your MyFiles folder (for example, C:\Corel\Office7\MyFiles).

- **1** Open the Envoy Viewer.
- 2 Click **File ▸ Open.**
- **3** Open your MyFiles folder, then double-click **Finance.evy**.

A page of a sample file you will use for this lesson opens in the Envoy Viewer.

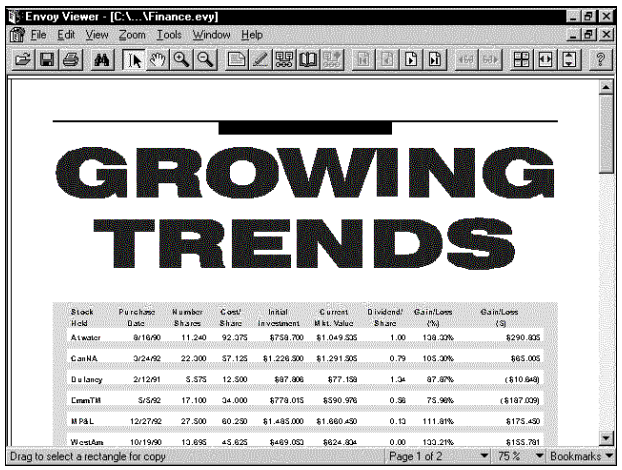

To view the Thumbnails of this file,

**4** Click **View ► Thumbnails ► Top.** 

Next, open another Envoy file and drag a page from it to Finance.evy.

- **5** Click **File ▸ Open**.
- **6** Open your **MyFiles** folder, then double-click **Form.evy**.
- **7** Repeat step 4 above for the second file.
- **8** Click **Window** ► Tile Top to Bottom.

To display page numbers under the Thumbnails,

**9** Right-click anywhere in the Thumbnail area of Finance.evy, then click **Show Page Numbers**.

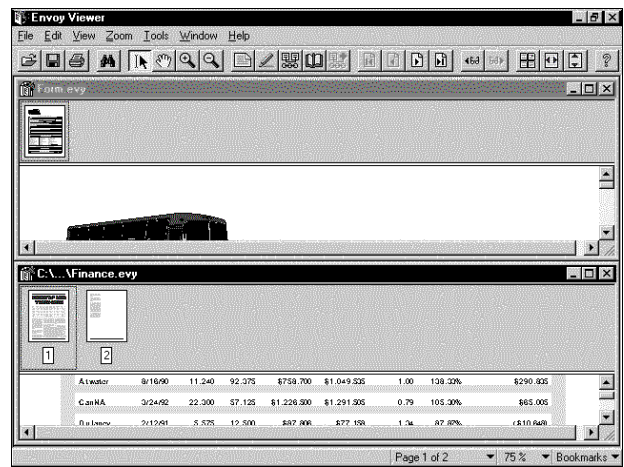

To add pages, drag the thumbnails from one file to another. To drag thumbnails,

10 Click Tools  $\rightarrow$  Select.

**11** Press the **Alt** key and click on a thumbnail in Finance.evy.

Both pages are selected.

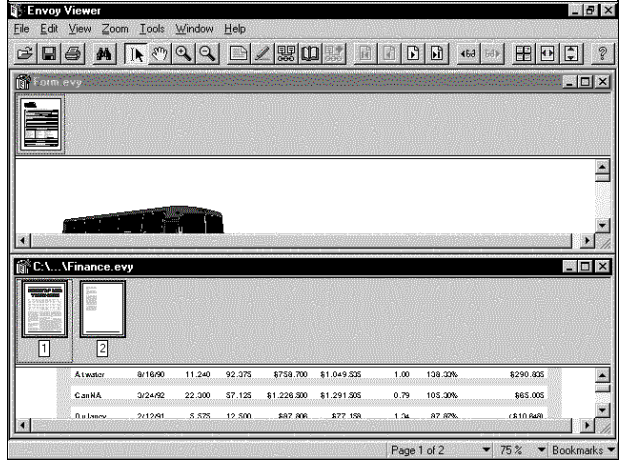

*Each selected page is surrounded by a thick colored line.*

**12** Click either selected page, drag to the blank space after the thumbnail of Form.evy, then release the mouse button.

Both pages are moved to Form.evy. Now let's delete page 3.

- **13** Click the blank space in the Form.evy thumbnail area to deselect the pages.
- **14** Click the thumbnail view of Page 3 in Form.evy, then press the **Delete** key.

Because the file now contains pages from both files, let's rename it to be more descriptive.

15 Click File  $\rightarrow$  Save As, type Examples.evy, then click Save.

Now that you have learned how to add pages, see if you can add more pages without reviewing all the steps above.

### **16** Open **Info.evy**, **Letter.evy**, and **Promo.evy**.

**17** Add the first page of each file (in the order they appear in step 16) to Examples.evy.

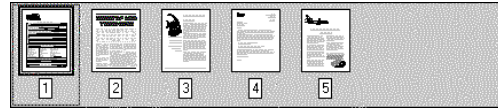

**18** Click File ► Save to save Examples.evy with all the added pages.

19 Click Window  $\rightarrow$  Close All to clear your Envoy screen. (You don't need to save any other files.)

- See Also **•** Online Help
	- **1** Click **Help ► Help Topics ► Index.**
	- **2** Type **edit: file**, then click **Display**.

## **Lesson 2: Adding Annotations**

Envoy has a full set of annotation features, including highlighting, sticky notes, bookmarks, hypertext links, and OLE links. You can even link an Envoy file to a file on the Internet. For complete information about how to use all these features, see online Help.

You can customize annotations with various "properties" options, such as color and style.

**Objective** Use the Envoy annotation features to highlight parts of a document, create a sticky note, and create a bookmark.

**Exercises** If your sample file is not open,

- **1** Open the Envoy Viewer.
- **2** Click **File ▶ Open.**
- **3** Open your **MyFiles** folder, then double-click **Examples.evy**.

### *Highlight Text and a Rectangle*

Use the Highlight tool to highlight text or a rectangular area you select. You can change highlight style and color with Highlight Properties.

To display the last page in the document window,

**1** Display the thumbnails, then double-click the last page.

The last page should be the page with the airplane graphic in the upper left corner. If for some reason your pages are not in this order, you can rearrange them easily by dragging the thumbnails.

To select the Highlight tool,

- **2** Click **Tools ▸ Highlight**.
- **3** Click on the first letter in the title and drag down to the exclamation point.

The text appears highlighted.

HINT: When you click on text, the highlight pointer has a small I-beam at its lower left. When you click outside of text and drag a rectangle, the pointer has a small cross at the lower left.

Except when text appears in columns as it does in this sample page, it works best to select text lines rather than drag a rectangle around text. If you do drag a rectangle around text, the highlight properties specific to text (Normal and Strikeout) will not be available.

To highlight the airplane picture,

**4** Drag a rectangle around the picture.

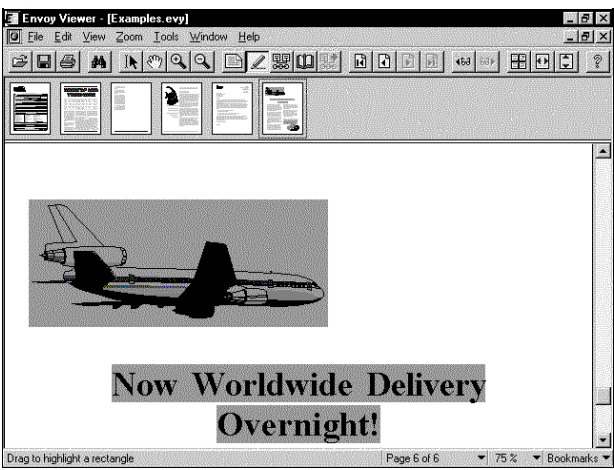

Now let's change the color of the highlighting on the airplane.

- **5** Right-click anywhere on the highlighted rectangle around the airplane, then click **Highlight Properties**.
- **6** Click **Set**, click a color, then click **OK** twice.

The highlighted rectangle around the airplane changes to the color you just selected.

To delete highlighting,

**7** Right-click the highlighted rectangle, then click **Clear**.

To quit highlighting,

8 Click Tools  $\rightarrow$  Highlight again.

### *Add a Note*

You can add a note anywhere in an open Envoy document. You can also select note text and copy it to the Clipboard or insert text into a note from the Clipboard.

To create a note,

1 Click Tools > QuickNote.

To add a standard-size note,

- **2** Click near the highlighted text.
- **3** Type the following text on the note: **This is a promotional piece.**

When you finish writing on the note,

**4** Click outside the note.

Then you think of something else you want to add to the note. To edit the note,

**1** Double-click the note, then type the following on the note: **Note the difference in style.**

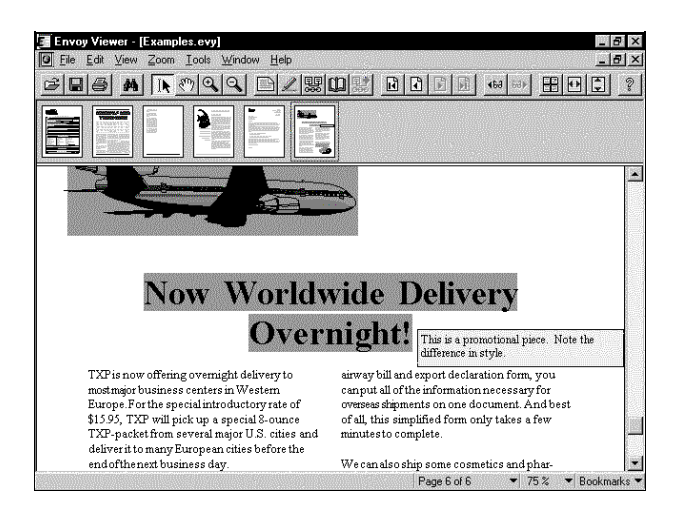

### *Add a Bookmark*

After you add your reminder, you want to place a bookmark on that page to find it again easily.

To add a bookmark,

- **1** Click **Tools ▸ Bookmark.**
- **2** Click in the top-left corner of the page and drag a rectangle that includes your note.
- **3** Type **promo** in the text box, click **Select Bookmark Content after Jump**, then click **OK**.

To see the label you have just typed,

**4** Click the **Bookmarks** button at the bottom right of the screen.

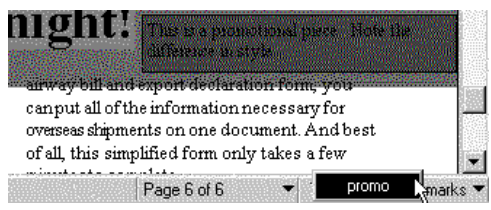

*The label PROMO shows when you click the Bookmarks button.*

To quit creating bookmarks,

**5** Click **Tools ▸ Bookmark** again.

To use the bookmark you just created,

- **6** Double-click the thumbnail view of page one.
- **7** Click **Edit**  $\rightarrow$  Go To Bookmark, then double-click the bookmark label.

You can also click the Bookmarks button on the status bar and click the bookmark label there.

To save Examples.evy with the added annotations,

8 Click File  $\rightarrow$  Save.

- **See Also** Online Help
	- 1 Click Help  $\rightarrow$  Help Topics  $\rightarrow$  Contents.
	- **2** Double-click **How Do I**.
	- **3** Double-click **Edit and Annotate Files**, then double-click a book listed below it.
	- **4** Double-click a topic page.

## **Lesson 3: Hypertext Linking in a File**

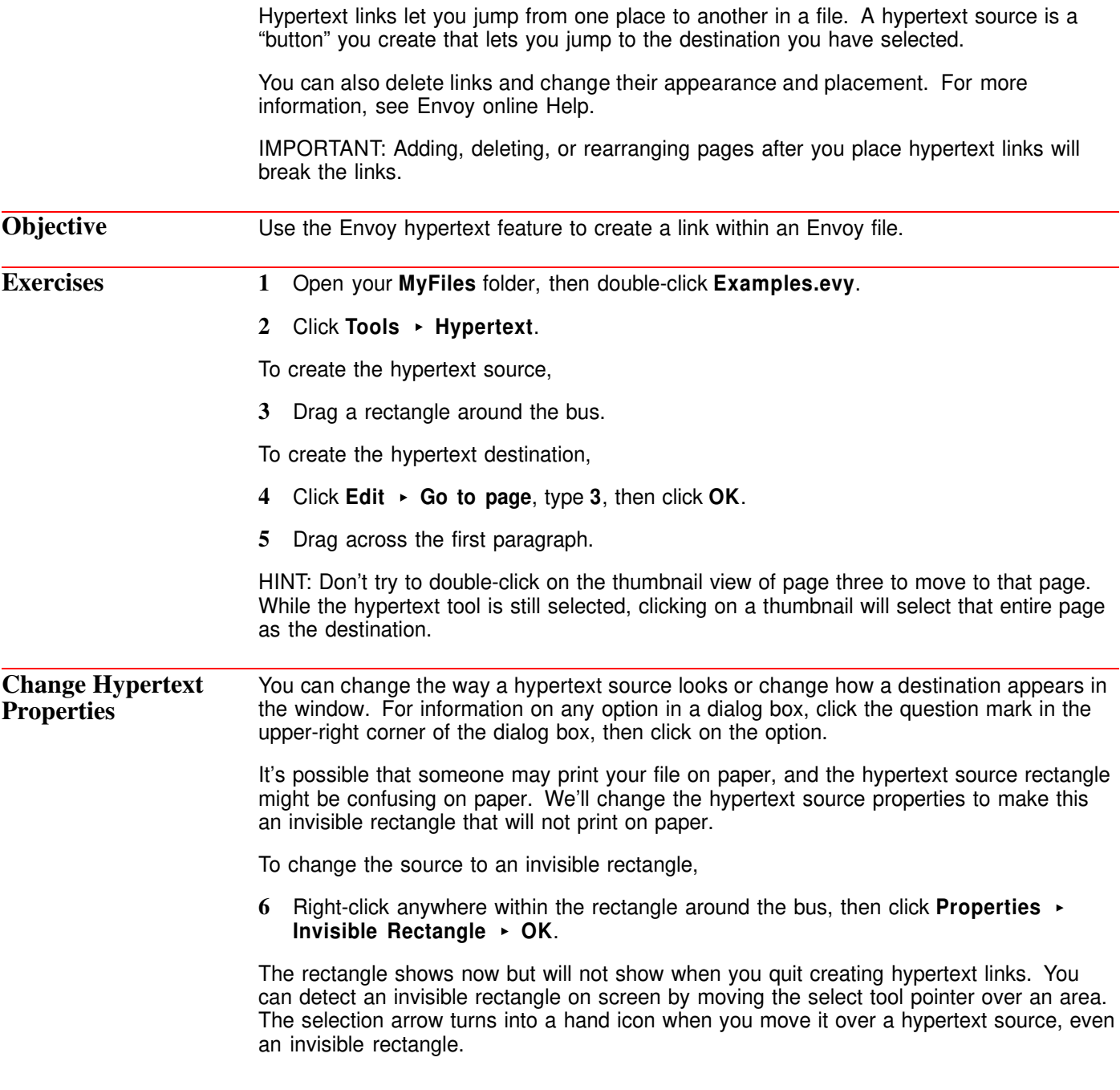

*The select tool pointer looks like a hand when you move it over a hypertext source.*

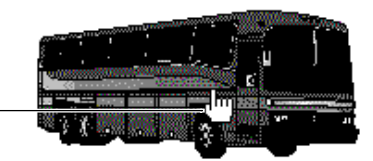

To quit creating hypertext links,

### 7 Click Tools **Figure Hypertext** again.

To use your hypertext link,

- **8** Double-click the thumbnail view of page one.
- **9** Click anywhere on the bus in the main view.

The hypertext destination you selected appears in the window.

To save Examples.evy with your hypertext link,

10 Click File  $\rightarrow$  Save.

See Also **•** Online Help

1 Click Help  $\rightarrow$  Help Topics  $\rightarrow$  Index.

**2** Type **hypertext**, click **Display**, select an entry from the list box, then click **Display**.

## **Lesson 4: Cross-Document Linking**

You can create a hypertext link within an Envoy file, from one Envoy file to another, or to another kind of file. You can even create a link to a file on the Internet.

Use the Hypertext feature to link within an Envoy file or to another Envoy file. Use the Web Links feature to link to another file type or to a file on the Internet. For information on using the Web Links feature, see Envoy online Help.

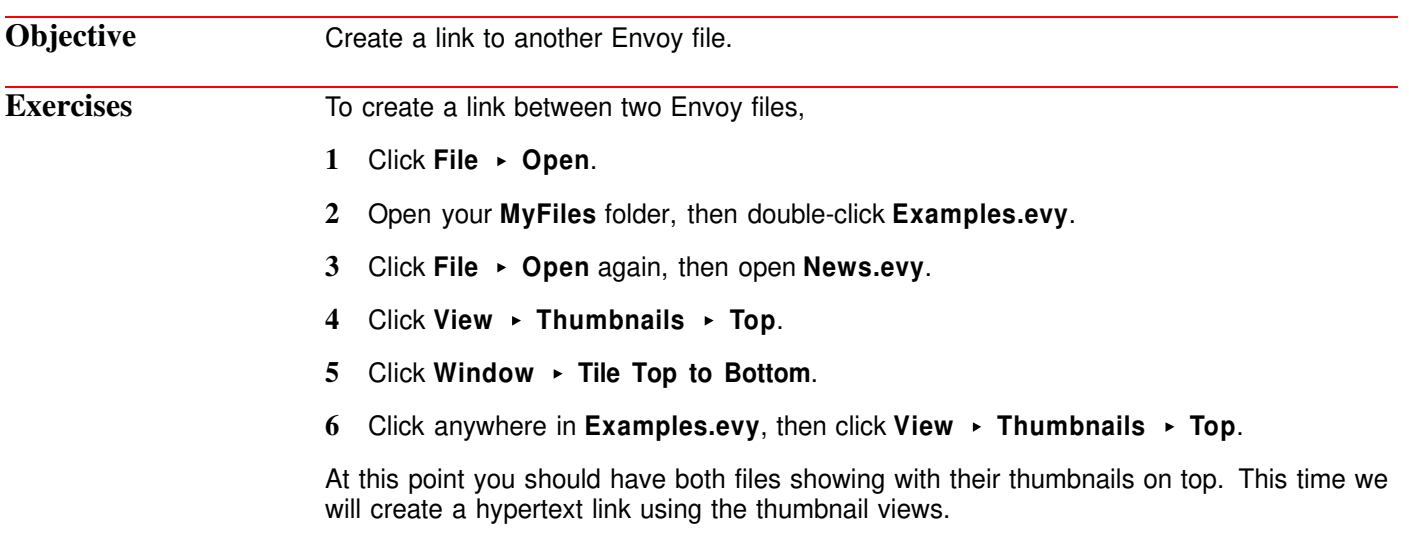

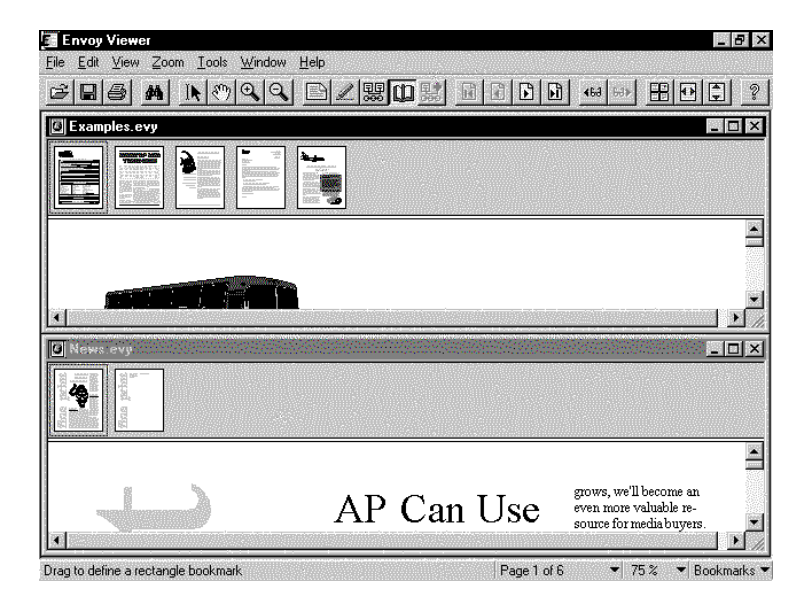

To create the hypertext source,

**7** Click **Tools**  $\rightarrow$  **Hypertext**, then drag a rectangle around the thumbnail view of the graphic in the middle of the first page of News.evy.

To create the hypertext destination,

**8** Click anywhere on the thumbnail of the first page of Examples.evy.

To quit creating hypertext links,

9 Click Tools **Figure Hypertext** again.

To test your hypertext link, 1 Click anywhere on **Examples.evy**, then click **File**  $\rightarrow$  **Close**. **2** Click the maximize button on **News.evy** to make the tiger appear in the main viewer window. **3** Click on the tiger in the main view of **News.evy** (you can't use the thumbnail to jump to a link). Examples.evy opens to the page you clicked on in Step 8 above. To save News.evy with the link, **4** Click Window ► Close All, then save News.evy when you are prompted. You don't need to save the file that contains the hypertext destination. **See Also** • Online Help **1** Click **Help ► Help Topics ► Index. 2** Type **hypertext**, click **Display**, select an entry from the list box, then click **Display**.

## **Lesson 5: Distributing Your File with a Viewer**

You can distribute an Envoy file with an Envoy Viewer, in case recipients of the file don't own Envoy. You can either create a runtime file, which is a "self-opening file" attached to its own copy of the viewer; or you can send the Envoy Distributable Viewer with your file.

The main difference between the Runtime Viewer and the Distributable Viewer is that the Runtime Viewer opens only the one file attached to it, while the Distributable Viewer can open any Envoy file. You can freely copy and distribute files either way. The full Envoy product also includes the Envoy 7 Driver, which lets you create Envoy files. **The driver cannot be copied or distributed.**

The following table summarizes the differences between the two viewers.

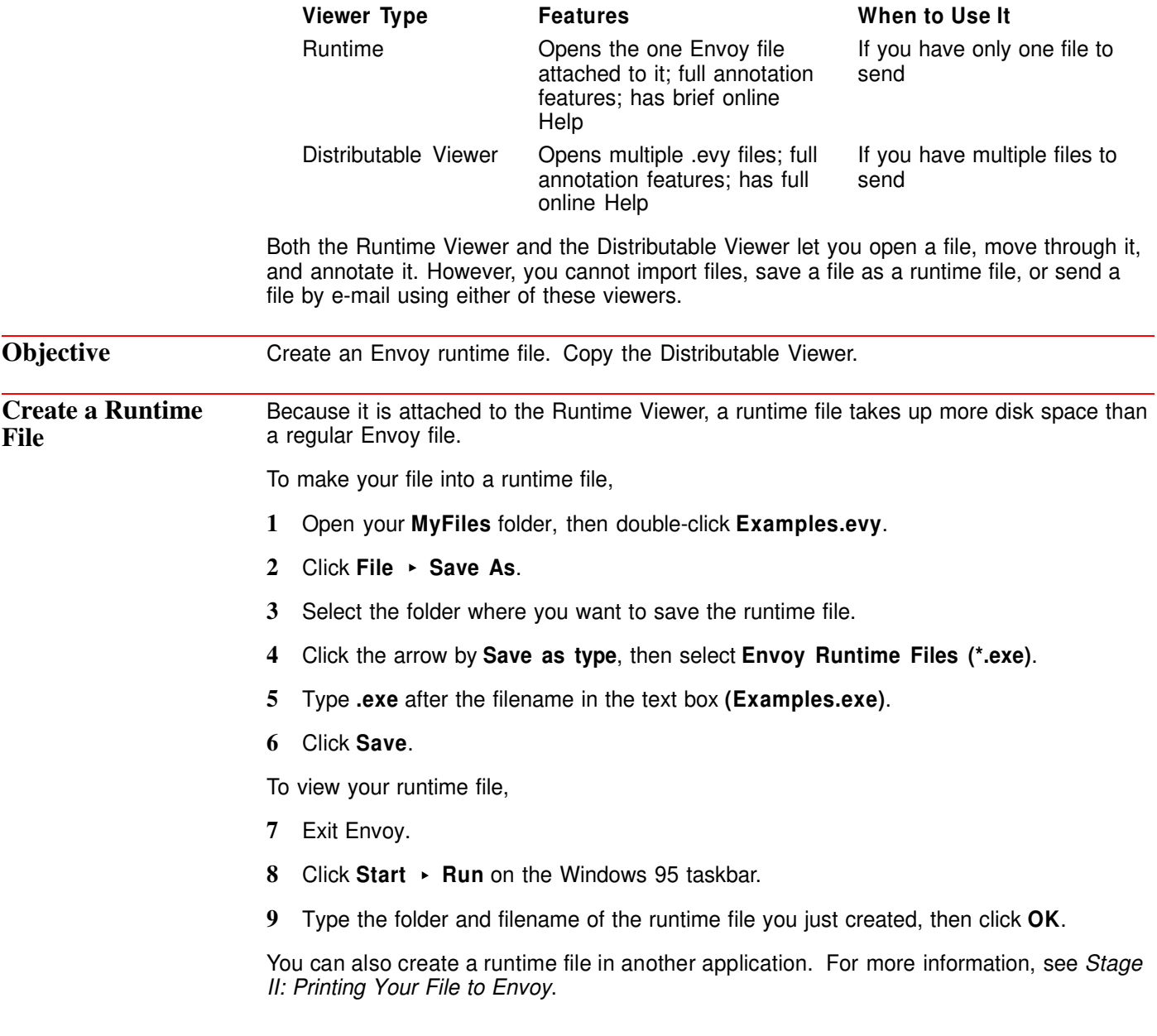

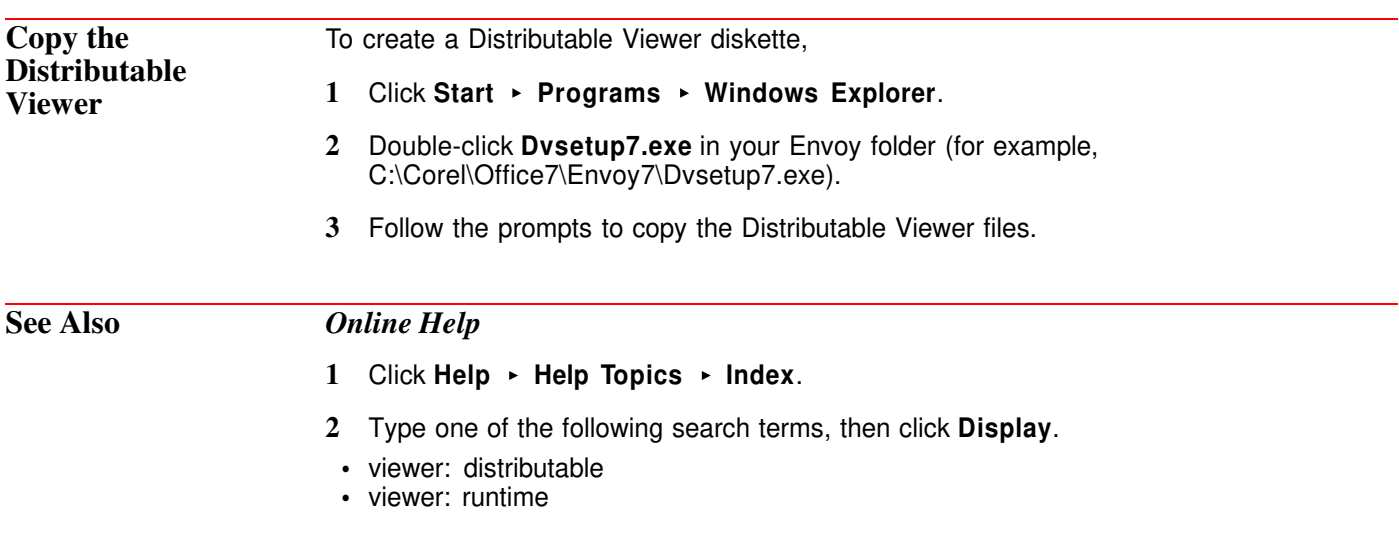

## **Lesson 6: Sending a File for Review and Compiling Comments**

Envoy provides efficient tools for sending a draft to a review panel, then compiling all comments into one Envoy file.

If you have an e-mail program installed, you can send your draft for review by various methods. For this lesson, we have chosen to use the Send option on the Envoy File menu. If you don't have an e-mail system, you can complete this lesson by copying the document onto a diskette.

You can import annotations from Envoy files as long as the pages in the Envoy file have not been changed. Annotations remain on the page they were on in the file from which you are importing.

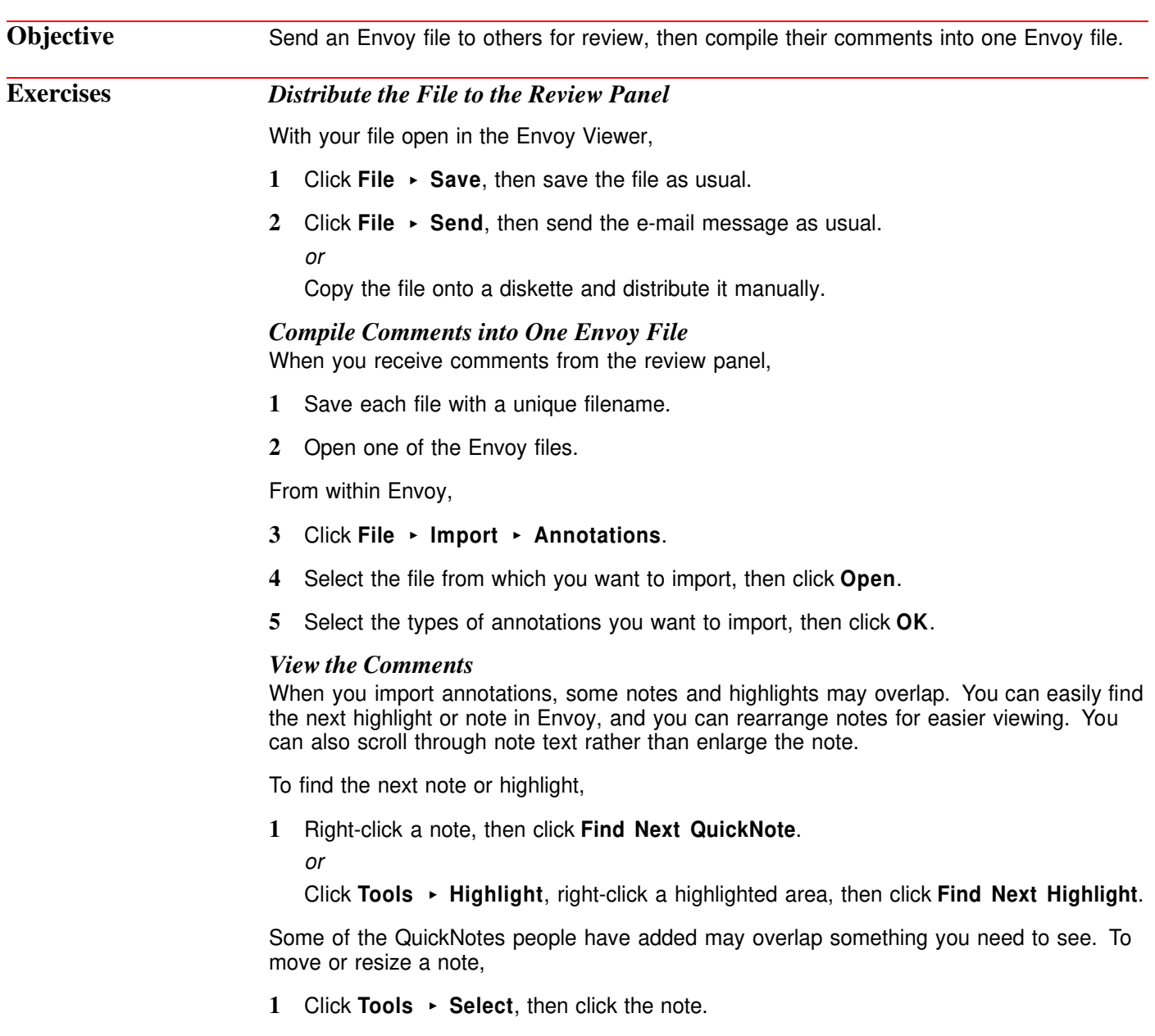

**2** Drag the note to move it.

*or*

Drag a side or corner handle to resize it.

Some QuickNotes may be too small to display all the text written on them. To scroll through note text,

**1** Double-click the note, then use the arrow keys to scroll up or down.

Some reviewers may "close" a note so it appears as an icon, such as a miniature page or a stop sign.

To read a closed note,

**1** Double-click the icon.

### *Print the Compiled Annotations*

You can print a hard copy of your compiled file if you like. But first make sure the notes are positioned correctly. Envoy prints exactly what you see on your screen.

- **1** Make sure all notes are at least 1/4 inch (.635cm) from the edges of the page because most printers cannot print in this area.
- **2** Move or resize notes so you can read all the text you need.

See *View the Comments* earlier in this section for information on moving and resizing notes.

- **3** Click File ▶ Print.
- **4** Select the pages you want to print, then click **OK**.

### See Also **•** Online Help

- 1 Click Help  $\rightarrow$  Help Topics  $\rightarrow$  Index.
- **2** Type one of the following search terms, then click **Display**.
	- **•** e-mail
- **•** import: annotation
- **•** print: file

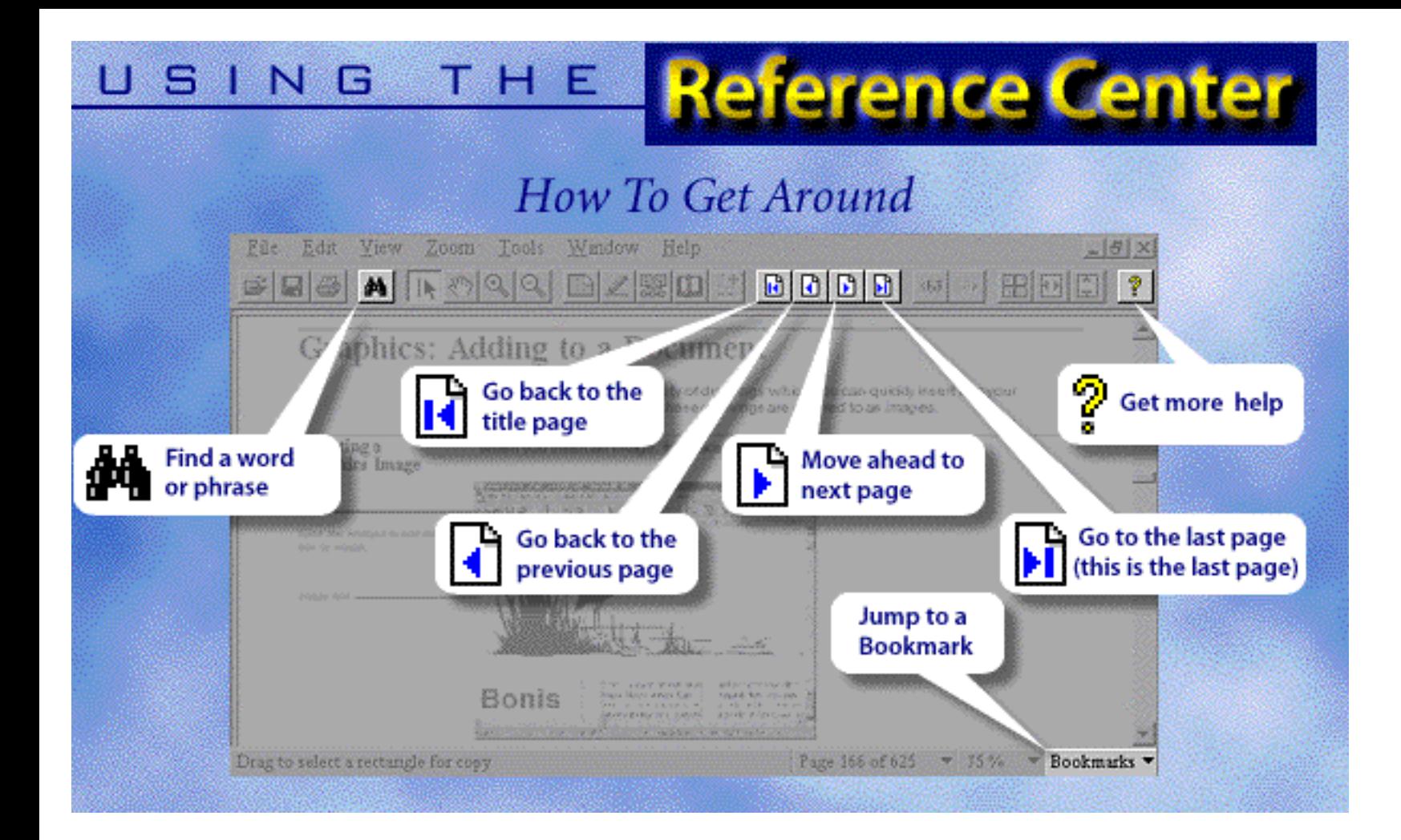